# $\frac{d\ln\ln}{d}$

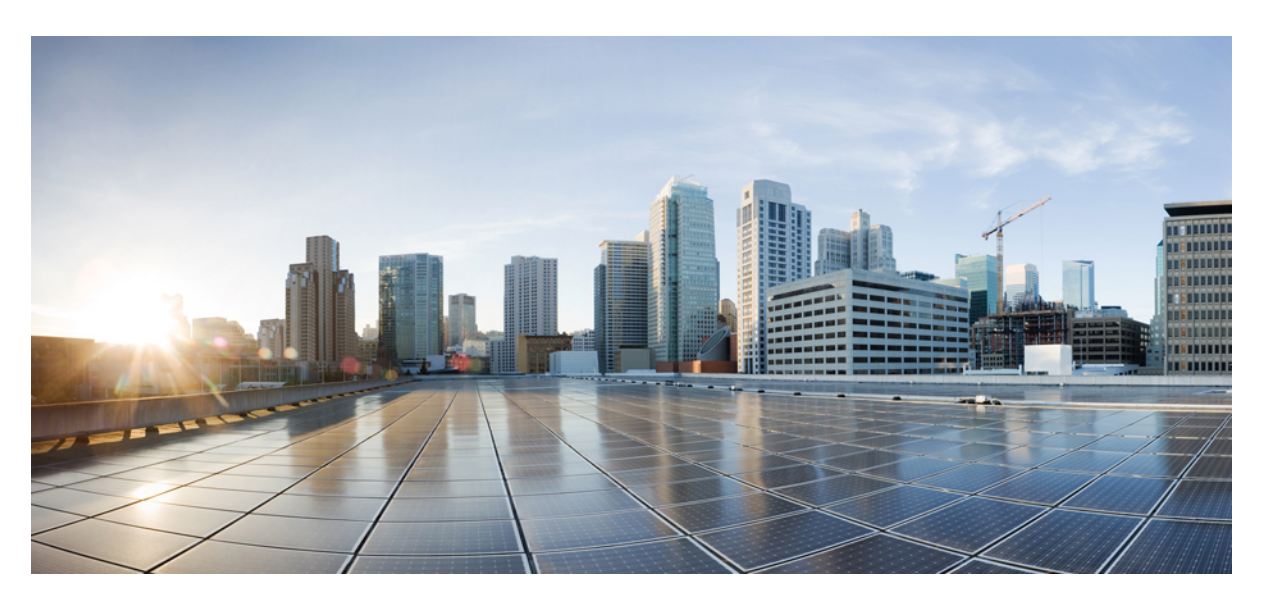

### **Cisco AI Assistant User Guide**

**First Published:** 2024-05-30

### **Americas Headquarters**

Cisco Systems, Inc. 170 West Tasman Drive San Jose, CA 95134-1706 USA http://www.cisco.com Tel: 408 526-4000 800 553-NETS (6387) Fax: 408 527-0883

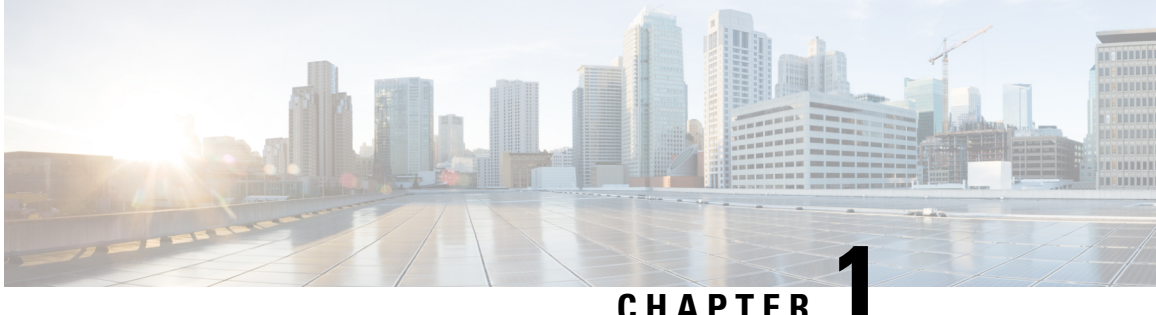

### **Getting Started with Cisco AI Assistant**

• Getting Started with Cisco AI [Assistant,](#page-2-0) on page 1

### <span id="page-2-0"></span>**Getting Started with Cisco AI Assistant**

### **Overview**

Firewall administrators often encounter challenges in managing firewall policies and accessing related documentation. The AI Assistant with Cisco Defense Orchestrator (CDO) and cloud-delivered Firewall Management Center streamlines these tasks, making it more efficient to manage firewall devices, policies, and reference documentation when needed.

#### **Prerequisites**

Administrators need to ensure they have met the following prerequisites to use the AI Assistant:

- User roles:
	- CDO and cloud-delivered Firewall Management Center- Super Administrators or Administrators.
	- On-Prem FMC Global Domain Admin.

Upon successful login into your tenant, you will notice an AI Assistantwidget positioned in the top menu bar

of the dashboard ( $\bigcirc$ ), click on the widget to launch the AI Assistant.

#### **Onboarding First-Time User**

After opening the AI Assistant for the first time, a carousel window opens and you are introduced to the AI Assistant. You are presented with information on how the AI Assistant protects the privacy of your data, and a few tips on how to best use it.

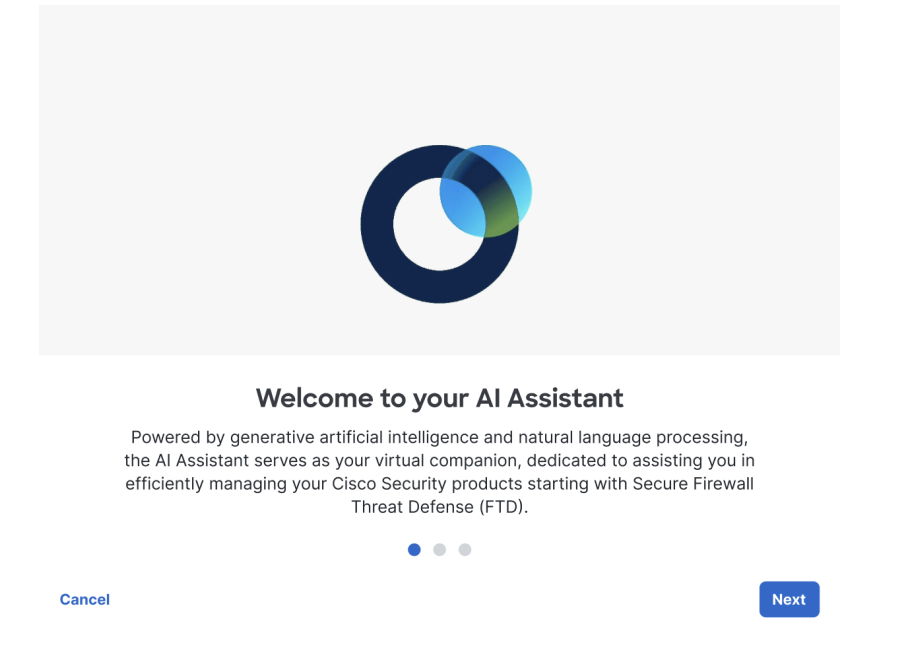

In the carousel window, Click **Next** to the learn how the AI Assistant works with your data. We recommend that you read through this to understand how the AI Assistant treats your data and strives for transparency.

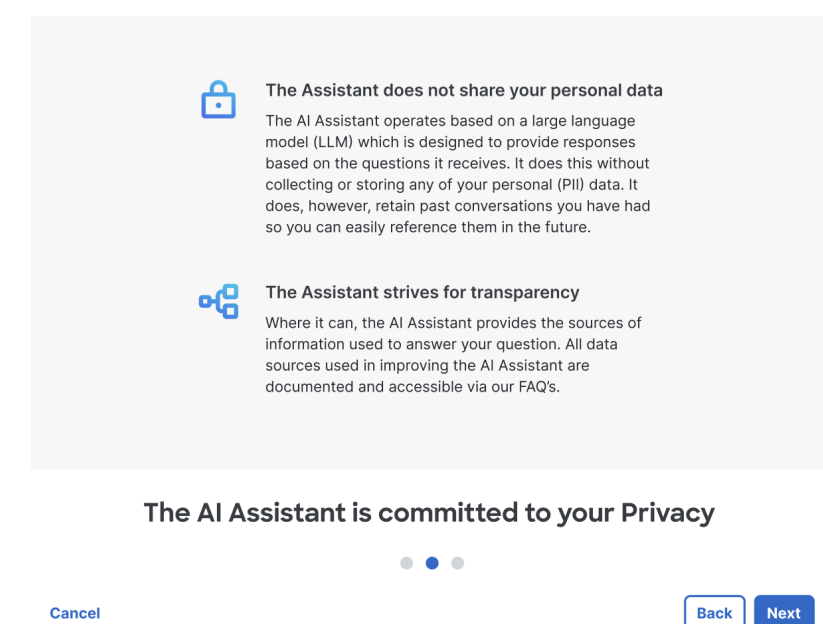

At any point, if you click **Cancel** the AI Assistant carousel closes.

Ш

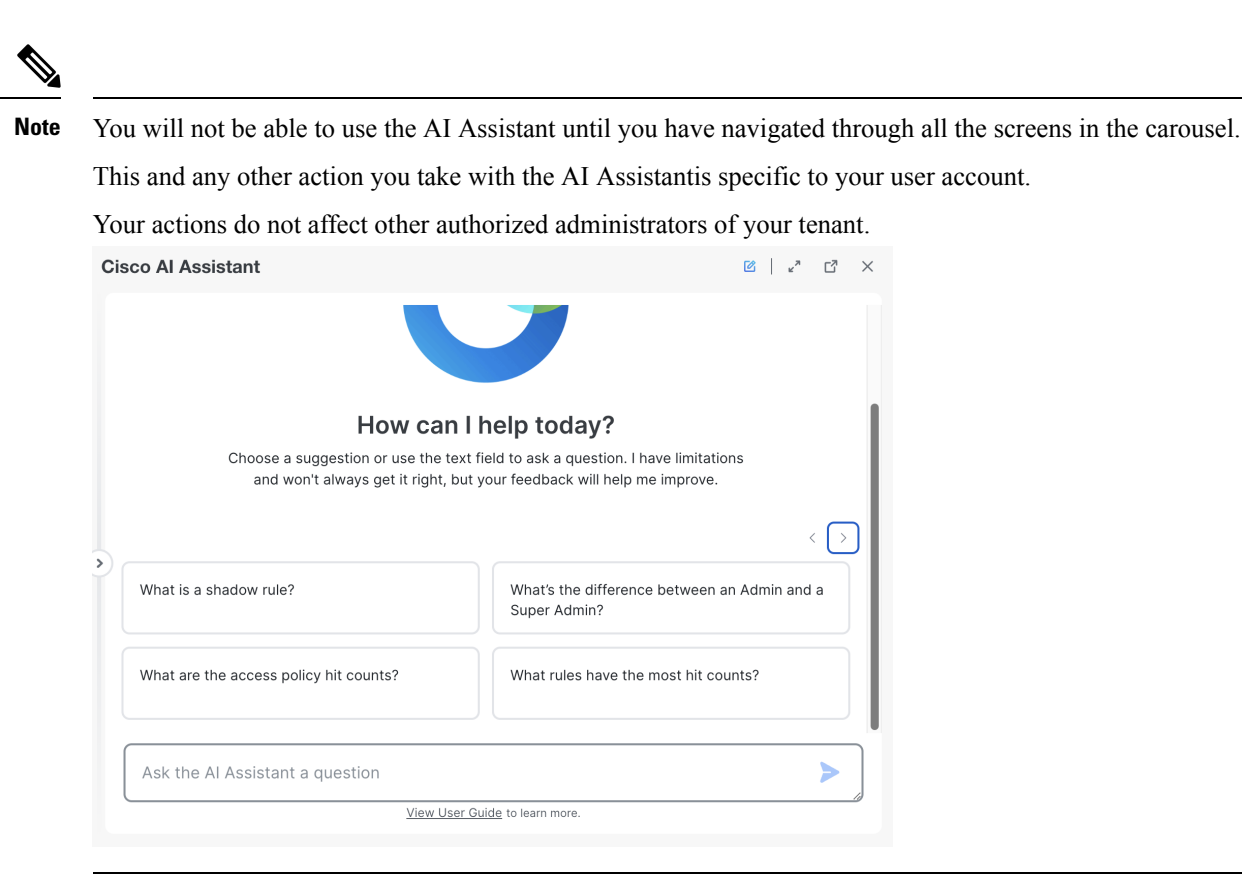

Clicking **Launch AI Assistant** opens the AI Assistant in a floating conversation window; You can select a response from one of our suggestion tiles or type in a question in the text box.

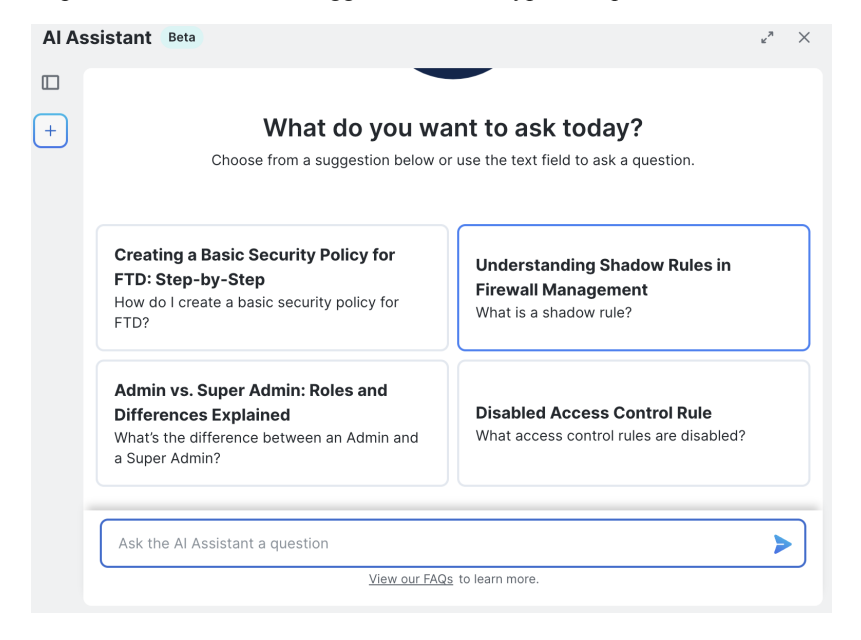

**Note**

The AI Assistant comes pre-enabled on every tenant. If you prefer to disable the AI Assistant navigate go to the **Settings** page and switch off the AI [Assistanttoggle](https://docs.defenseorchestrator.com/tnnt-set-ai-assist.html) to disable it.

#### **Cisco AI Assistant Components**

The Cisco AI Assistant is engineered with user-friendly components.

- **Text Input Box -**At the bottom of the window, you have a text input box that allows you to type and engage with the AI Assistant.
- **New Thread -** Click the "+" icon to start a new conversation with the AI Assistant
- **Chat History -** Expand the menu tray on the left side of the screen to see your chat history.
- **Feedback -** The AI Assistant has an option to provide feedback for its responses. Click thumbs up to show appreciation or thumbs down to let the assistant know that it can do better.
- **Expand View -**Click on the expand icon on the top right to open the AI Assistant in full screen view.

#### **Cisco AI Assistant Best Practices**

We recommend the following best practices to effectively communicate with the AI Assistant:

• Ask detailed questions - The AI Assistant is trained with policy/rule configuration and documentation data.. In order to receive a relevant response, we recommend that you provide the assistant with important details.

**Tip**

- Sample question- How many decryption policies are enabled on my account? Where can I access the policies? Do the policies have source and destination enabled?
- Divide the tasks into sub-tasks For tasks that required multiple sets of instructions it can be beneficial to divide the tasks and input the sub-tasks after the previous task is answered.

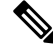

The AI Assistant takes 24-hours to sync policy database, this results in a 24hr delay of the data provided in responses for policy inquiry. This does not impact any other features and users can continue to interact with the AI Assistant. **Note**

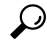

**Tip**

In the sample question above - We suggest breaking down the question into smaller tasks and asking them one at a time, waiting for a response before moving on to the next question. This approach helps prevent information overload and reduces the need for repetition. -

- How many decryption policies are enabled on my account?
- Where can I access the policies?
- Do the policies have source and destination enabled?
- You cannot upload files or images to the AI Assistant.
- The AI Assistant currently provides support only in English language.

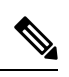

**Note** Please read through the [Prompt](https://docs.defenseorchestrator.com/ai-assist-prompts.html) Guide to gain a better understanding of the recommended best practices.

L

٦

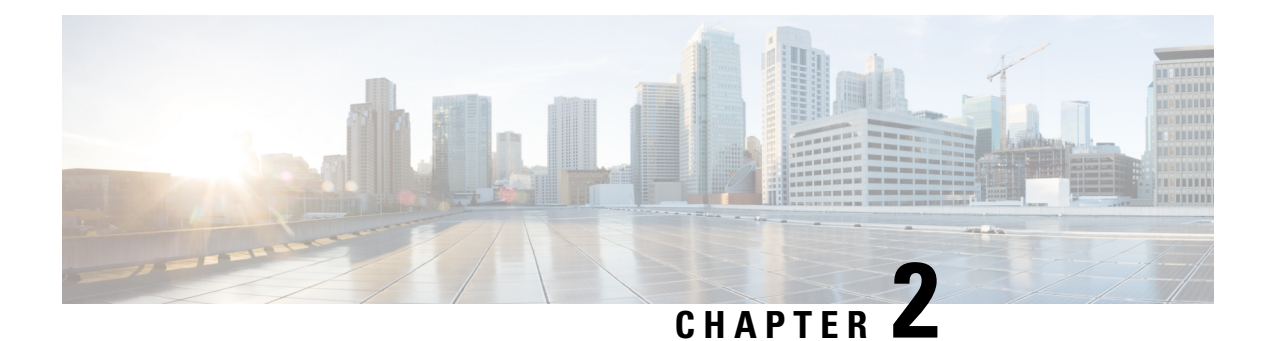

## **Prompt Guide for Cisco AI Assistant**

• Prompt Guide for Cisco AI [Assistant,](#page-8-0) on page 7

### <span id="page-8-0"></span>**Prompt Guide for Cisco AI Assistant**

The Cisco AI Assistant's Prompt Guide is designed to help you interact more effectively with our AI Assistant, ensuring you get accurate, relevant, and helpful responses to your queries and commands. Your experience with Cisco AI Assistantcan be greatly enhanced by how effectively you communicate with it.

### **Understanding a Prompt**

A prompt is a question or any text input that you provide to the Cisco AI Assistant to initiate a conversation or request information. Essentially, it's the question you pose to the AI Assistant. The way you format and construct your prompt plays a crucial role in determining the response from the AI Assistant.

### **Key Components of a prompt:**

- **Clarity**: Be clear and specific about what you're asking for.
- **Context**: Provide necessary background information.
- **Purpose**: State what you want to achieve with your prompt.

### **Examples of Effective Prompts**

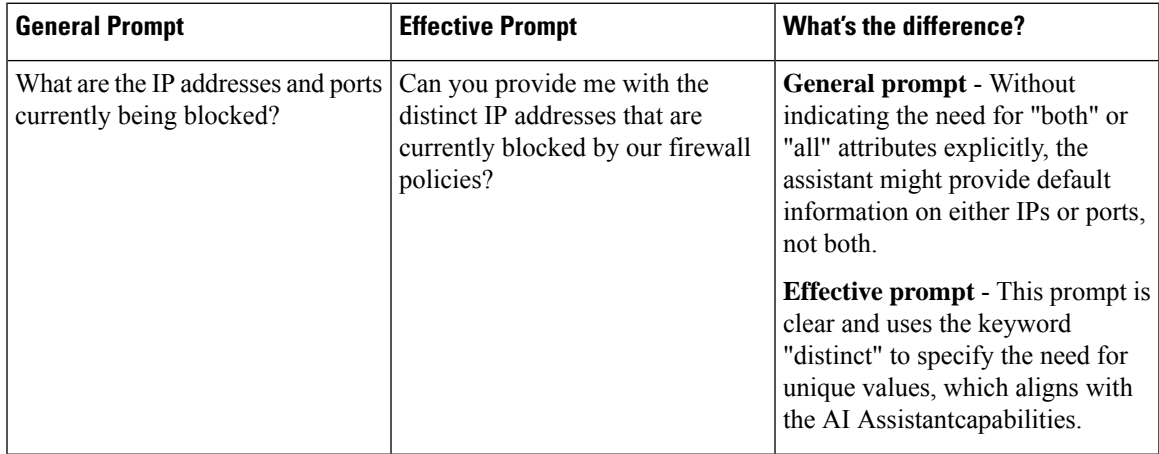

I

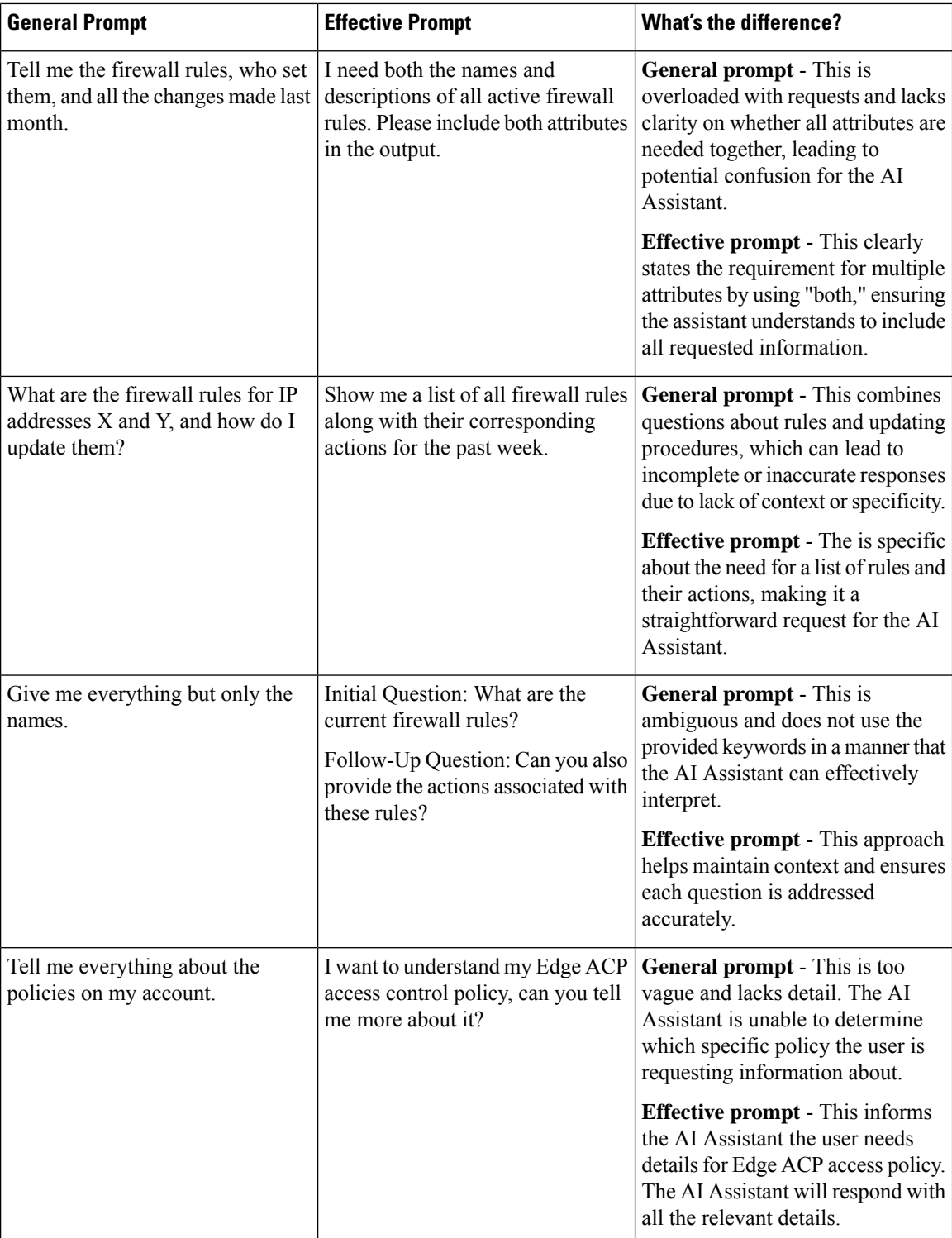

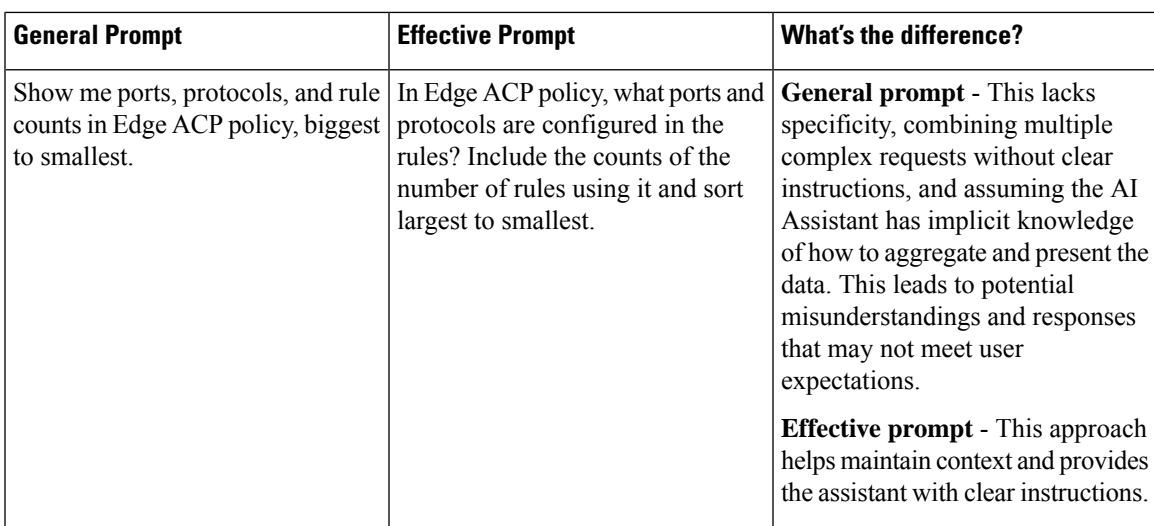

#### **Guidelines for Crafting Effective Prompts**

By providing precise input and context, you significantly increase the chances of receiving a targeted, relevant, and useful answer from the AI Assistant

- **Be Specific and provide context:** Draft your with relevant information, use the correct device names, policy names, etc. that could help the AI Assistantunderstand your request better.
- **Use Proper Syntax:** While AI Assistantcan understand colloquial language, clear and grammatically correct sentences can improve response accuracy.
- **Clarify the Desired Output:** If you have a preference for the response format (e.g., a list, a detailed explanation, tables), mention it.
- **Correction and Feedback:** If the response doesn't meet your expectations, you can provide feedback or ask for clarification within your next .
- **Direct Naming Requests:** Use the phrase "give me only the names" to instruct the AI Assistant to provide solely names in its response. For example, if a user wants to know the names of firewall rules or policy names without additional details, they can use the phrase 'give me only the names of firewall rules' to instruct the AI Assistant to provide solely the names in its response.
- **Unique Values:**Employ the keyword "unique" to request unique values from the AI Assistant.
- **Rules and Actions:** When requesting information about rules, users can specify which attributes they want to include in the response for comprehensive insights. For example, if a user wants to know about firewall rules allowing access to a specific zone, they can specify additional attributes such as the action (e.g., allow or deny) and any relevant source zones. By providing specific instructions, users can tailor the response to their exact requirements and gain deeper insights into the configuration. This approach allows users to obtain more relevant and actionable information from the AI Assistant.
- **Sequential Questioning:** For multiple inquiries, pose them as separate, follow-up questions to enhance clarity and context, rather than combining them into a single complex .
- **Explicit Multi-Attribute Queries:**Clearly state "Both" or "all of the following" when seeking multiple attributes; otherwise, the AI Assistant might select an attribute at random to respond to. For example, when querying about firewall rules, attributes could include details such as the rule name, description, action (e.g., allow or deny), source IP addresses, destination IP addresses, ports, protocols, etc.

In the context of multi-attribute queries, it means requesting information about multiple characteristics or properties simultaneously. For instance, a user might want to know both the names and descriptions of firewall rules, or they might be interested in the source IP addresses and destination ports of network traffic.

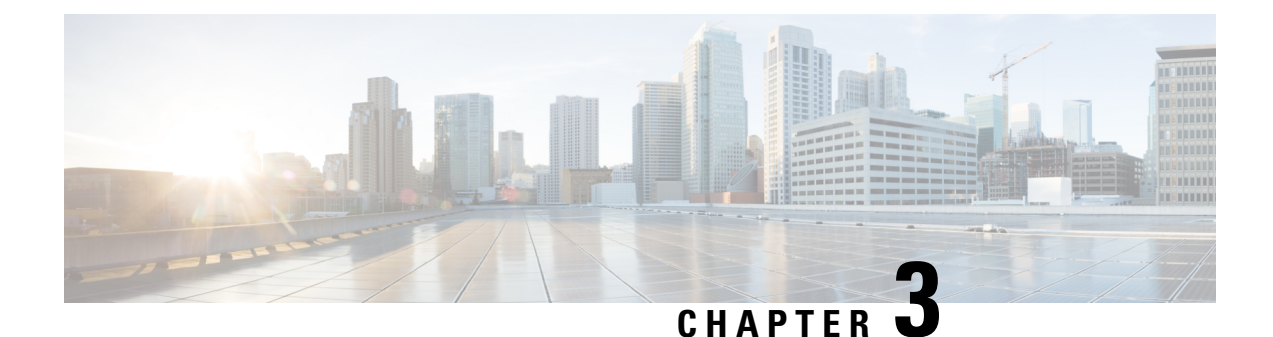

## **Cisco AI Assistant Skills**

• [Create](#page-12-0) Policy Rules, on page 11

### <span id="page-12-0"></span>**Create Policy Rules**

The AI Assistant simplifies policy rule creation process for the Secure Firewall Threat Defense managed by cloud-delivered Firewall Management Center and minimizes the need for extensive technical knowledge or manual configuration. By leveraging Prompt Guide for Cisco AI [Assistant](#page-8-0), administrators can quickly establish robust security measures, enhancing the overall efficiency and security of their network. These rules once created are listed under the policies section in your tenant.

### **Example Scenario**

Consider a scenario where an administrator receives the following request:

*Rick Miles can access Facebook on his work computer only from the office.*

This would be the process the administrator would follow to create the rule:

**Step 1** The administrator needs to create a new rule to accommodate this request. They put this request to the AI Assistant:

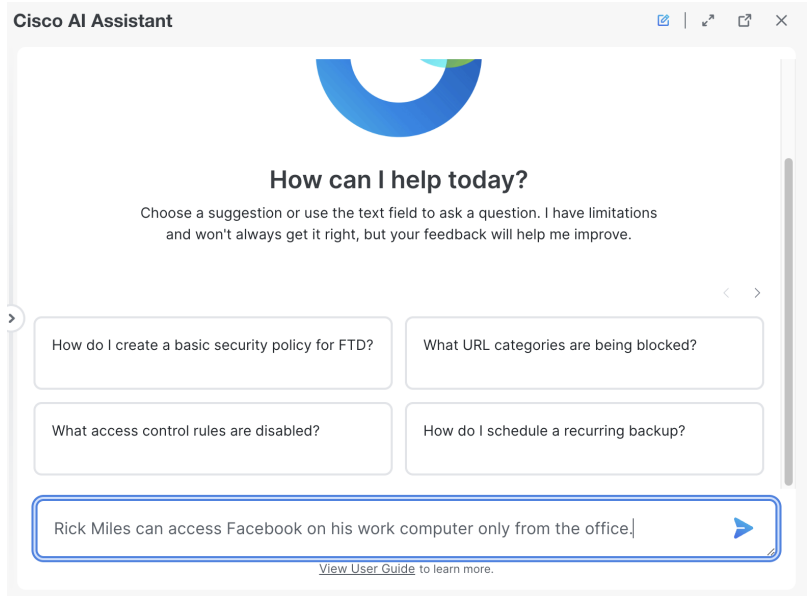

**Step 2** The AI Assistant asks a question to better understand the administrator's requirement, and then guides them through a selection of options to create the rule:

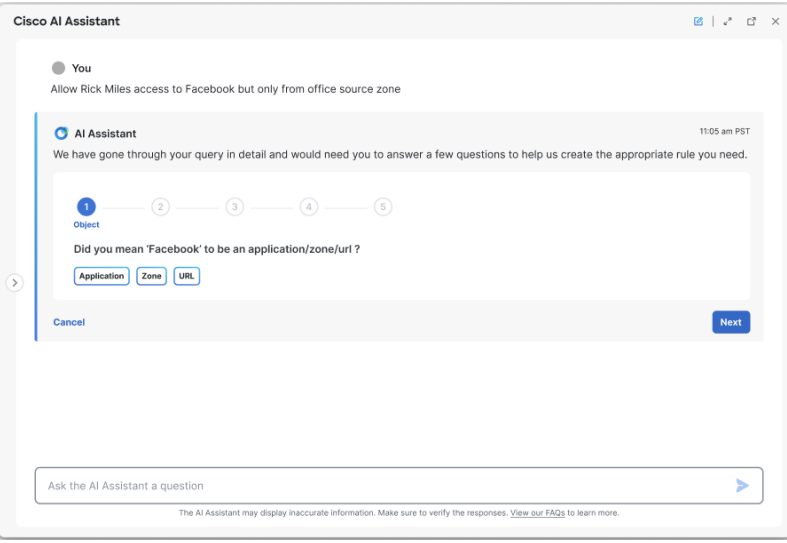

**Step 3** The AI Assistant finds multiple results for Facebook, and asks the administrator to clarify if they are referring to Facebook as an application, URL or a Zone:

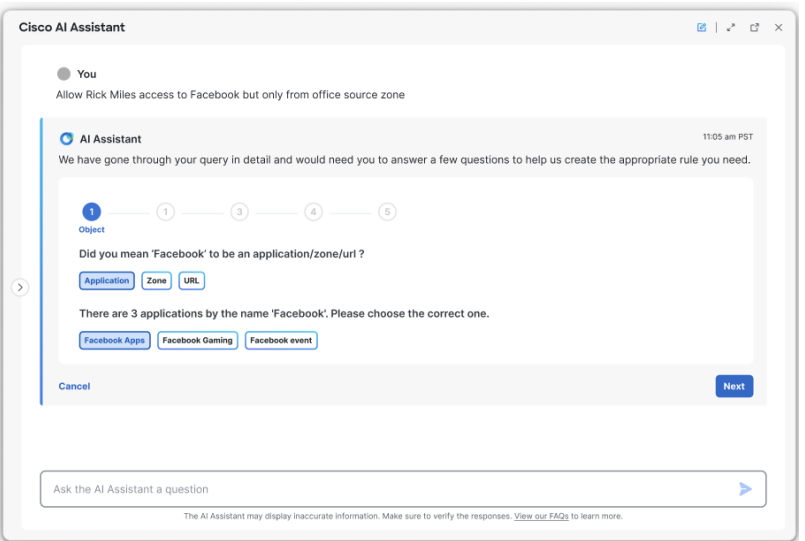

**Step 4** The AI Assistant prompts the administrator to select the policy to which the rule will be added:

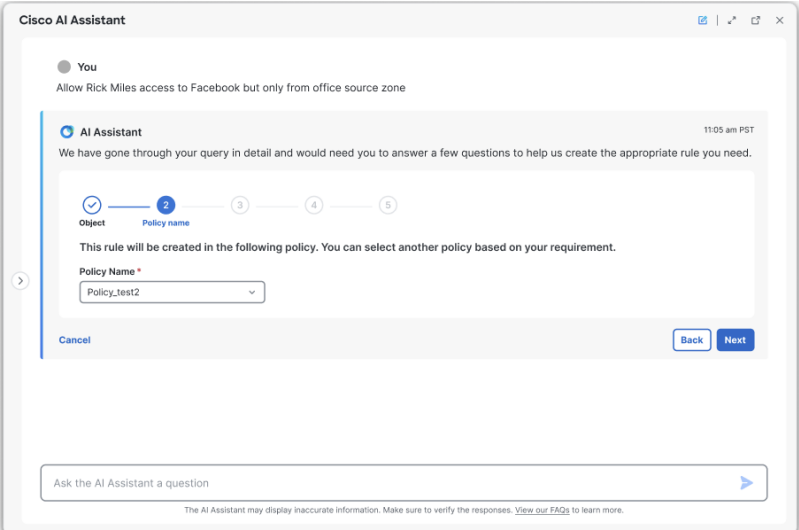

**Step 5** The AI Assistant suggests a "Rule Name", which the administrator can modify if needed:

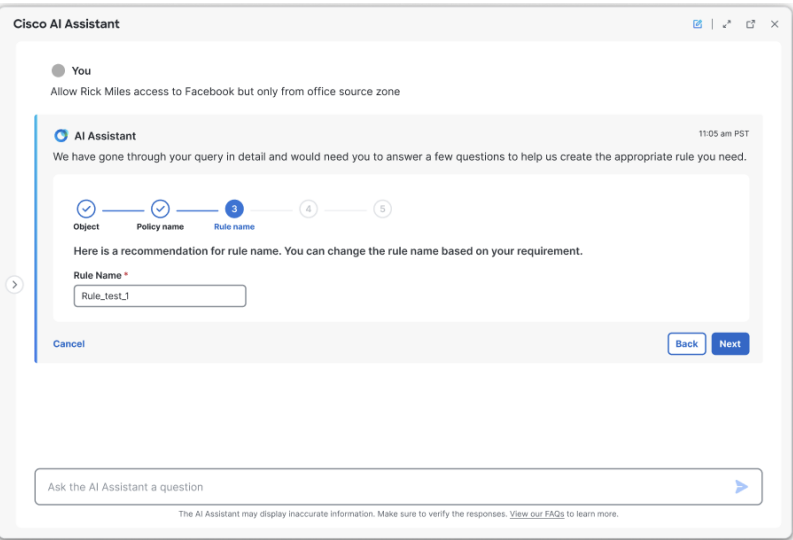

- If the administrator chooses a "Rule Name" that already exists in a policy, the assistant displays an error prompting the administrator to enter a new name. **Note**
- **Step 6** The AI Assistant prompts the administrator to select a "User name" and a "Category" for the rule:

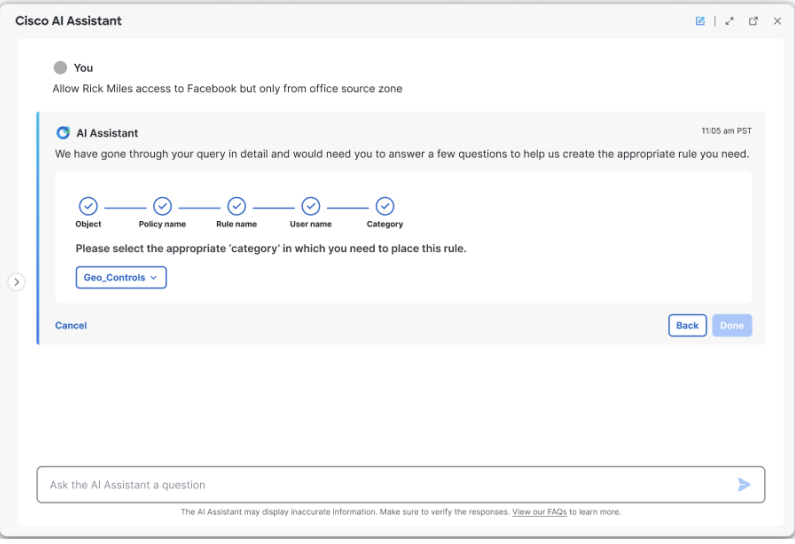

**Step 7** The AI Assistant requests confirmation for rule creation and provides a summary of the administrator's request along with the inputs for the rule:

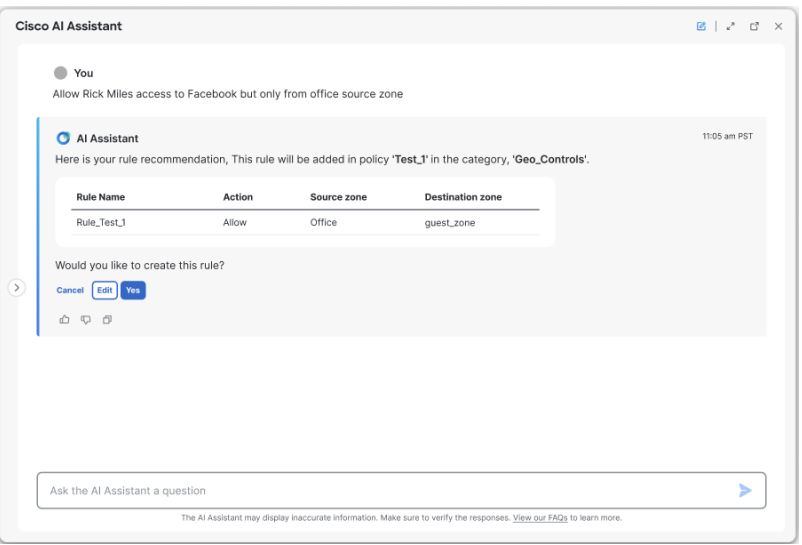

- The administrator can edit the rule information by clicking **Edit** and cancel the process of rule creation by clicking **Cancel**. **Note**
- **Step 8** Assuming that the administrator confirms "Yes" for rule creation, the rule is created and will be reflected in the policy the administrator chose:

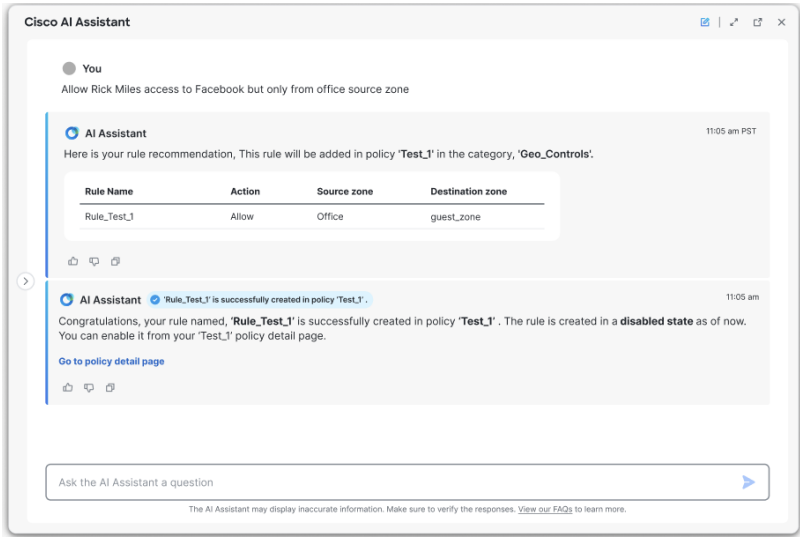

If you are unable to create a policy rule, refer to Cisco AI Assistant [Frequently](#page-18-0) Asked Questions (FAQ), on [page](#page-18-0) 17. **Note**

 $\mathbf I$ 

#### **Cisco AI Assistant User Guide**

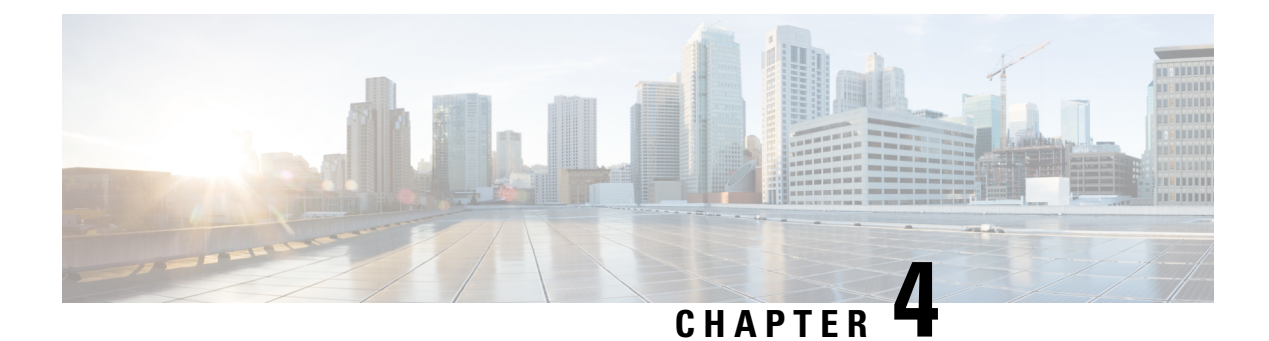

## **Cisco AI Assistant FAQ**

• Cisco AI Assistant [Frequently](#page-18-0) Asked Questions (FAQ), on page 17

### <span id="page-18-0"></span>**Cisco AI Assistant Frequently Asked Questions (FAQ)**

- **Q.** What is the Cisco AI Assistant?
- **A.** The Cisco AI Assistant is an application that answers questions about existing configurations on your Secure Firewall Threat Defense device and how to manage those devices in the cloud-delivered Firewall Management Center.
- **Q.** What can the AI Assistant help you with?
- A. The AI Assistant answers questions about how to configure your Secure Firewall Threat Defense devices and about how your access control and other security policies are configured.
	- The AI Assistant helps diagnose and troubleshoot firewall-related issues by analyzing logs and configuration data.
- The AI Assistant simplifies the configuration for a quicker, easier rule building.
- **Q.** How do you access the AI Assistant?
- A. The AI Assistant is integrated with Cisco Defense Orchestrator and cloud-delivered Firewall Management

Center. To access the AI Assistant click the AI Assistant button  $($   $\bullet)$  on the CDO or cloud-delivered Firewall Management Center home page.

- **Q.** What do I do if a response is wrong?
- **A.** Click the feedback option to report incorrect information.
- **Q.** How do I ask the AI Assistant a question?
- **A.** Click the AI Assistant button ( ) on Cisco Defense Orchestrator or cloud-delivered Firewall Management Center home page and type your question text box.
- **Q.** What subjects can I ask about?
- **A.** You can ask the AI Assistant about your configured firewall devices, policies, and settings; and ask questions about how to configure your firewall.
- **Q.** What subjects can I ask about?
- **A.** You can ask the AI Assistant about your configured firewall devices, policies, and settings; and ask questions about how to configure your firewall.
- **Q.** Is the Cisco AI Assistant Secure?
- **A.** Yes. The Cisco AI Assistant implemented on your CDO tenant only has access to the information and security policies on your tenant and your cloud-delivered Firewall Management Center, if you have implemented that feature. The AI Assistant cannot "learn" about policies on other CDO tenants and so, can't answer questions about other CDO tenants or integrate information from them.
- **Q.** What is Cisco's data privacy policy?
- **A.** This is Cisco's Online Privacy [Statement](https://www.cisco.com/c/en/us/about/legal/privacy-full.html) in the Cisco's Trust Center.
- **Q.** Can I use the AI Assistant to create rules?
- **A.** Yes, you can use the AI Assistant to create rules. The AI Assistant provides a user-friendly interface with simple prompts that guide you through the rule creation process. It ensures accuracy and efficiency, allowing you to seamlessly integrate and manage policy rules within your workflow.
- **Q.** What types of rules are supported by the AI Assistant?
- **A.** Currently, the AI Assistant supports the Access Control Policy Rules. You can create rule to Allow, block , BLOCK\_RESET. Administrators can request specific details about Access Rule policies for their tenant.
- **Q.** The AI Assistant is unable to create a rule, how do I fix this?
- **A.** The AI Assistantis unable to create a policy rule:
	- **Object not found:** If the AI Assistant cannot find the specified object name within the tenant, it will prompt the admin to verify the object name and try again. We recommend providing the assistant with an updated prompt that includes the correct object name.

**A.**

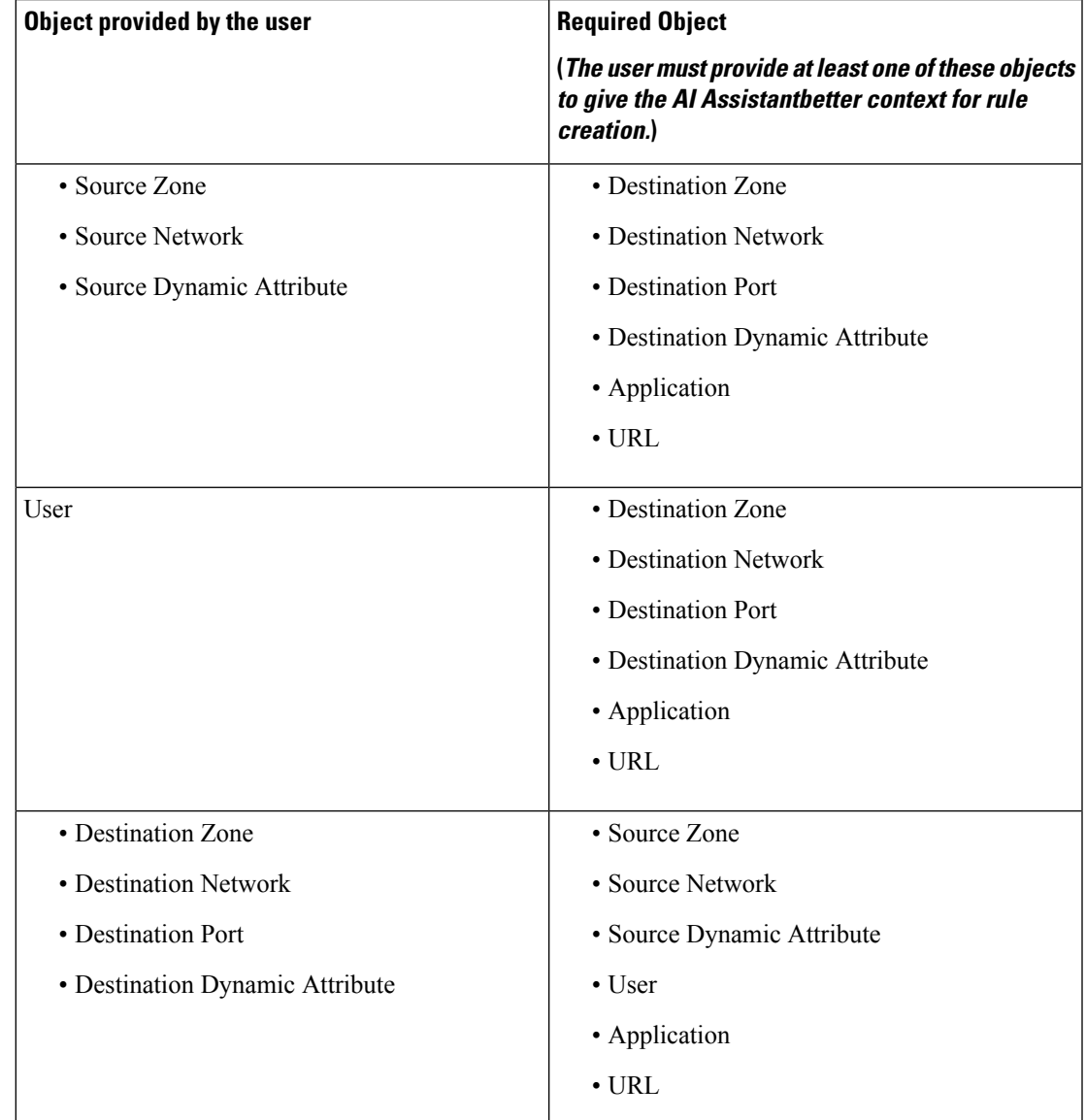

• **Incomplete Request**: The AI Assistant requires complete and accurate information to create a rule. For a better understanding, please refer to the table below:

**Cisco AI Assistant User Guide**

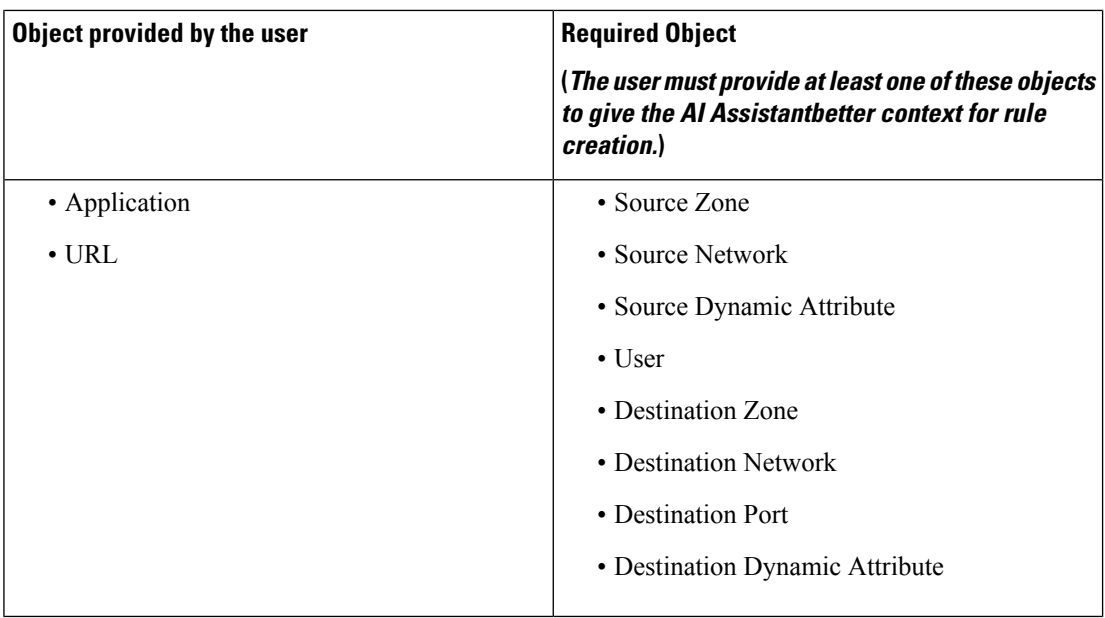

- **Q.** Do I need to pay to use the Cisco AI Assistant for Firewall?
- **A.** The Cisco AI Assistant is currently available for early customer evaluation at no cost. During this rollout phase, usage is free of charge. However, Cisco plans to include the product in the General Price List (GPL) in the future. After general availability, Cisco reserves the right to require customers to purchase a subscription to continue using the product.
- **Q.** Are there any limitations on features and functionality during the above -mentioned initial customer evaluation period?
- **A.** No, there are no planned limitations on the usage of available functionality. During the early availability period, you will have full access to all features and functionalities of the product. However, Cisco will monitor usage levels and may, at its sole discretion, restrict or limit usage, as well as add or remove features and functionalities during this evaluation phase.
- **Q.** What happens if I choose not to subscribe and/or do not pay for the product after the above-mentioned period?
- **A.** If you choose not to subscribe, your access to the Cisco AI Assistant for Firewall will be limited or discontinued in accordance with our policy. You will have the option to reactivate your subscription at any time.